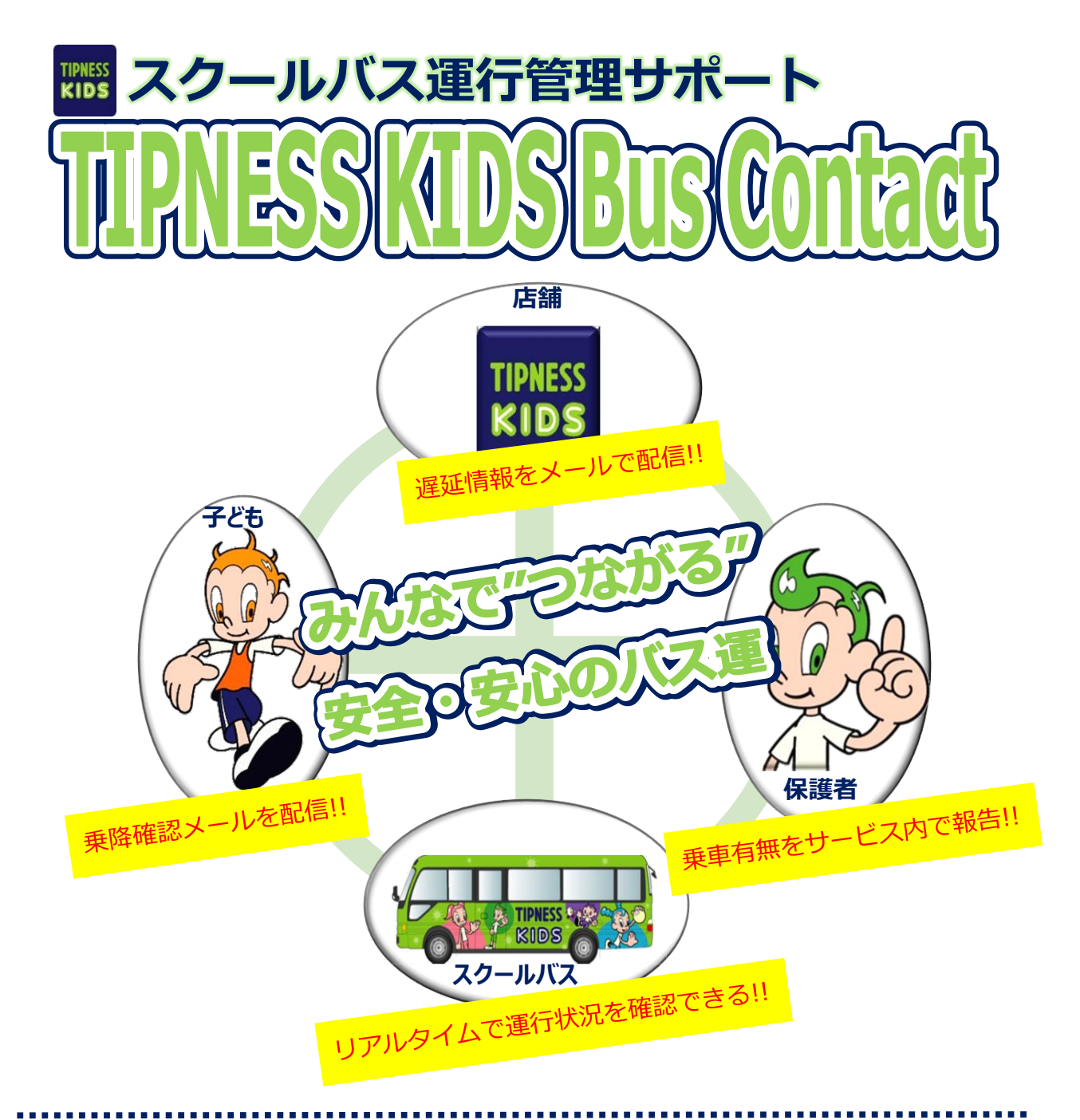

## Bus Contactとは・・・

お子さまがバス乗降時にバスカード(ICカード)をかざすと、乗降確認メールが配信され、

- またバスの運行状況をリアルタイムで確認いただけます
- 《サービス内容》
- ①お子さまの乗降時に確認メールを配信します
- ②バスの運行状況をリアルタイムで確認いただけます
- ③乗車有無の利用登録を本サービス内で登録できます
- ④遅延情報のメールを配信します

## 《利用方法説明》

- P1 初期登録:BusContactに登録します
- P2 コース設定:コース、停留所を設定します
- P3 運行情報:スクールバスの運行状況を確認できます
- P4 利用登録:スクール当日の利用有無を登録できます

# ■初期登録: BusContactに登録します

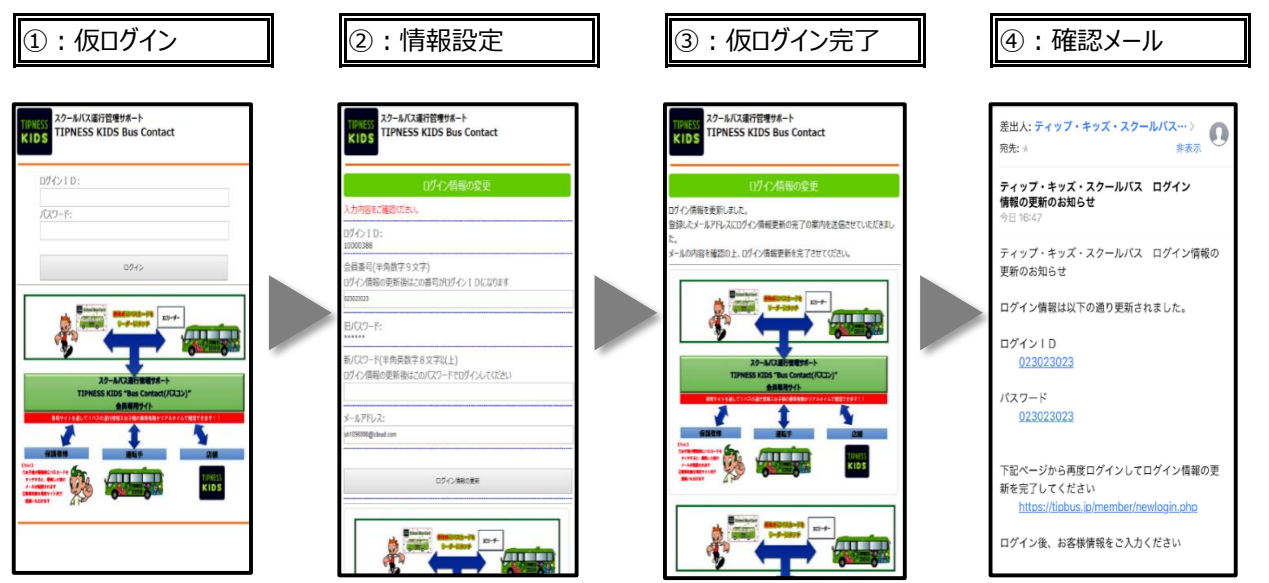

### 《操作方法》

- ①:カード台紙の二次元コードよりログイン画面へ、カードナンバーと仮パスワードを入力しログインしてください
- ②:会員番号(会員証裏面記載)、パスワード、メールアドレスを設定してください
- ③:この画面が出れば、仮ログインが完了し、設定したメールアドレスに確認メールが配信されます
- ④:確認メール本文の本登録用URLを選択し、本登録を行ってください

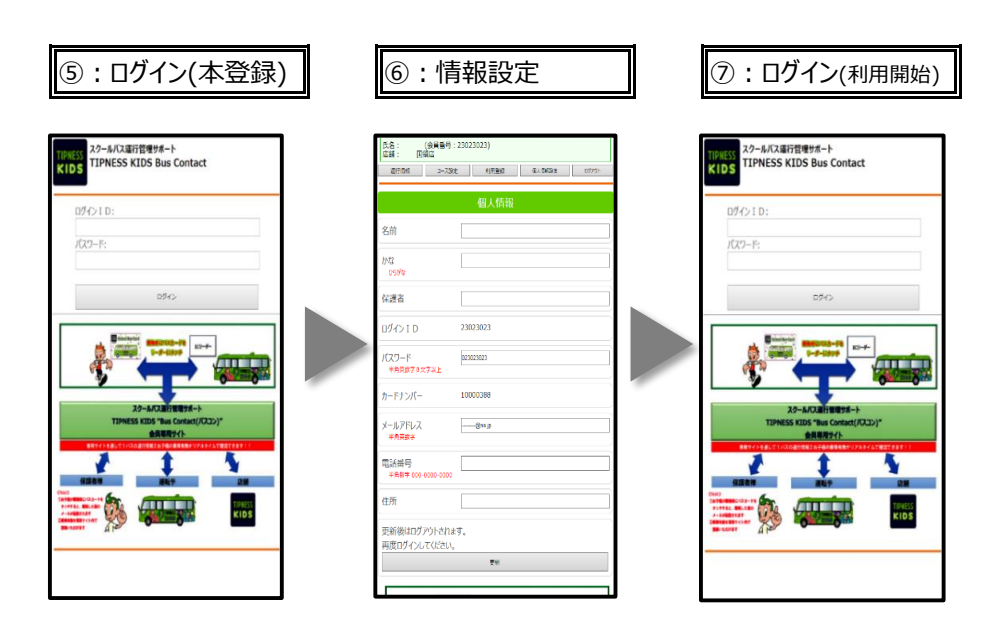

初期設定完了です

#### 《操作方法》

⑤:会員番号とパスワードでログインしてください ※②の操作時に設定したものです ⑥:必要な情報を設定します、名前、名前(かな)より空欄箇所を入力してください ⑦:更新が完了すれば再度ログイン画面に移行し、⑤同様にログインを行ってください ※情報設定にて登録しているメールアドレスに乗降時の確認メールが配信されます

# ■**コース設定:コース、停留所を設定します**

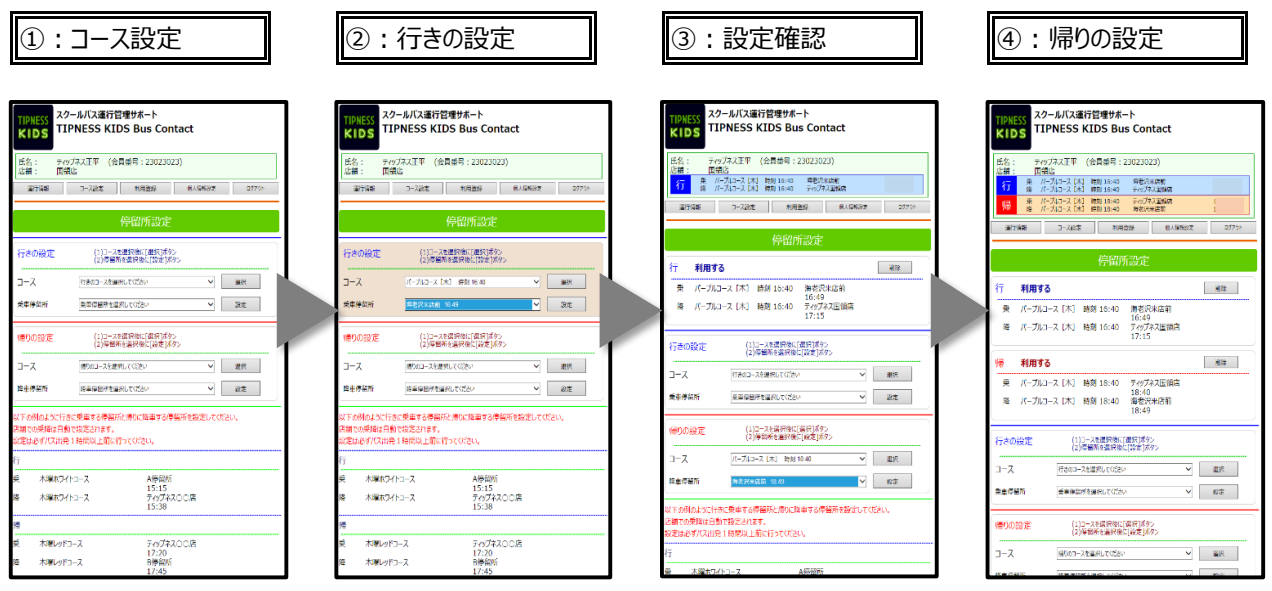

#### 《操作方法》

①:"コース設定"を選択し、乗降の停留所を設定します

- ②:行きの設定で"コース"を選び"選択"をタップ、"乗車停留所"を選び"設定"をタップ
- ③:画面上段の会員情報欄に、行きの設定が表示されます
- ④:同様に帰りのコースを設定し、コース設定は完了です
- ※コース設定を間違えた場合は表示されているコースの削除ボタンにて削除が可能です
- ※進級、進学に伴うコース変更の際は、現設定コースを削除し、再度①~④の操作を行ってください

※複数曜日に乗車登録がある場合、同様の操作を行ってください

### **✓乗降確認メールについて・・・**

・お子さまがバスカードをリーダーにタッチすると以下のようにメールが配信されます

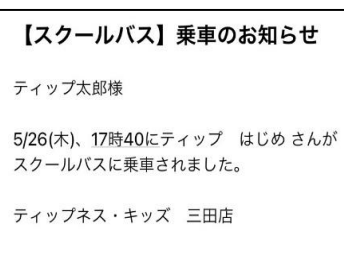

# ■運行情報: スクールバスの運行状況を確認できます

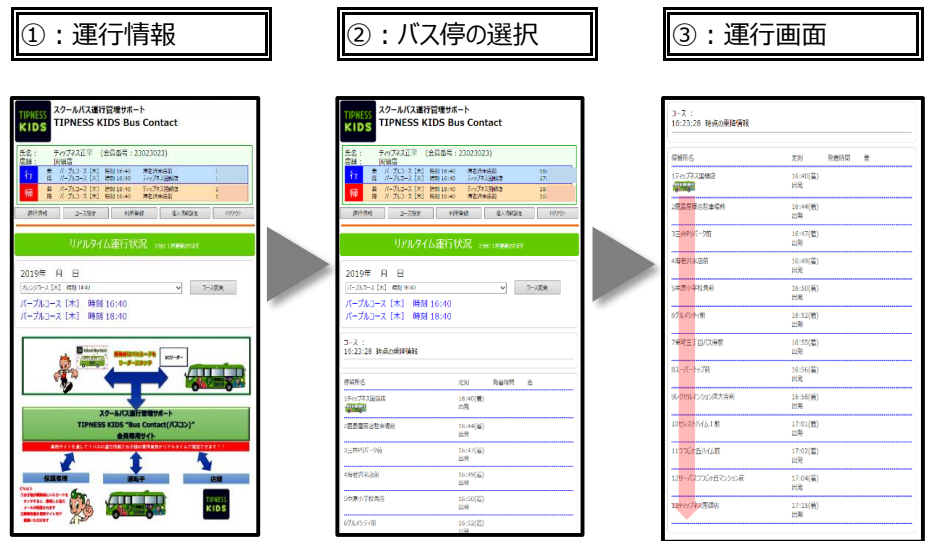

#### 《操作方法》

- ①:"運行情報"をタップします
- ②:運行情報を確認したいコースを選択すると、下段部に運行状況が表示されます
- ③:3分おきに最新情報に更新され、バスのイラストが異動、各停留所の到着時間が表示されます
- ※情報設定にて登録しているメールアドレスに乗降時の確認メールが配信されます

## **✓運行情報を使ってみると・・・**

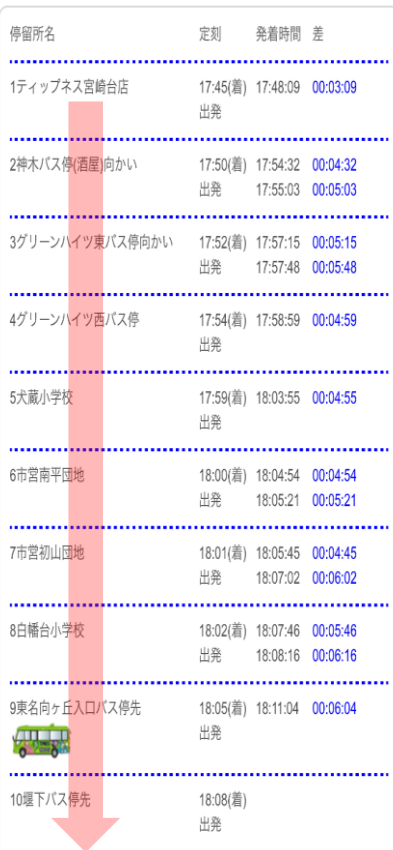

【停留所名】 …登録コースの全停留所が表示されます 【定刻】 …バスの到着時間(予定)です 【発着時間】 …実際のバス停発着時間が表示されます └ 上段:バス停到着時間 └ 下段:バス停出発時間 ※乗降が無いバス停は到着時間のみ表示されます 【差】 …定刻との発着時間の差が表示されます └ 赤字:定刻より早い場合 └ 青字:定刻より遅い場合 例) **00:01:55** → 定刻より1分55秒**遅れ** 例) **00:01:55** → 定刻より1分55秒**早い**

※バスのイラストは直前の通過停留所に表示されます

**■利用登録:スクール当日の利用有無を登録できます New/2022年5月更新**

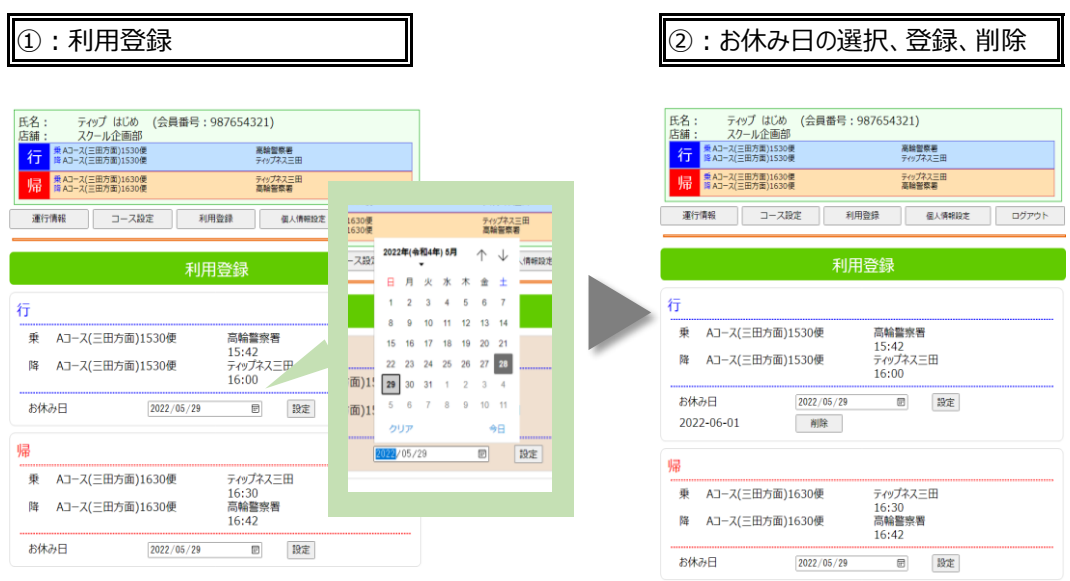

《操作方法》

- ①:"利用登録"をタップすると、行き帰りでお休みしたい日程をカレンダーから選択します
- ②:"設定"をタップすれば登録完了です
- ③:お休み日を削除、変更の場合は、登録後に表示されたお休み日の"削除"をタップすれば取り消しができます

≪登録時の注意≫

- ・過去の日付は選択できません
- ・登録していない曜日は選択できません
- ・60日以上先の日程は選択できません

※いずれの場合もアラートが出ますので、ご確認の上登録しなおしてください